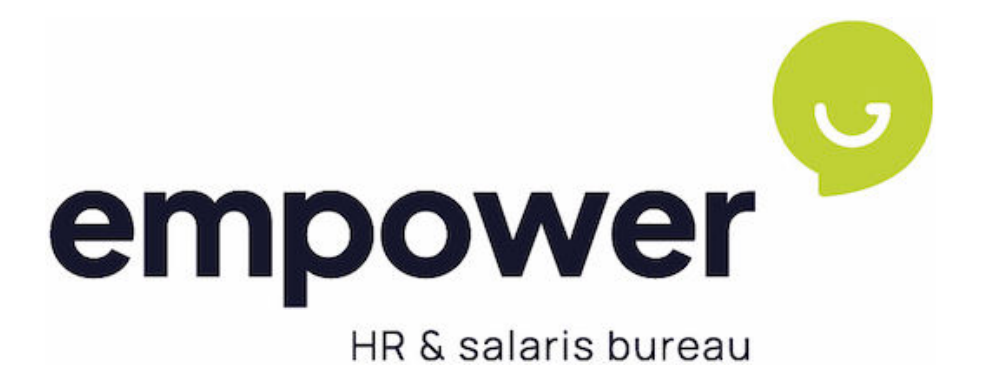

# HANDLEIDING

# ESS Employee Self Service

Medewerkerlogin

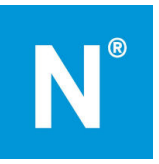

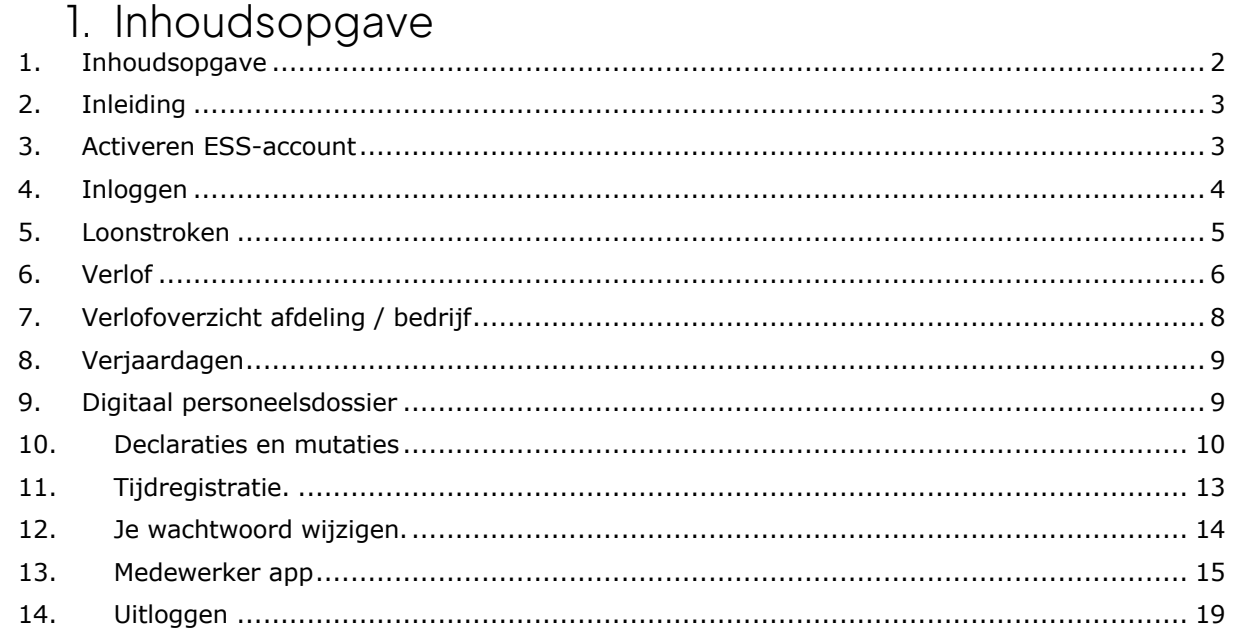

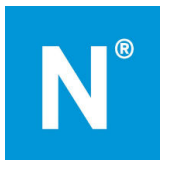

# 2. Inleiding

Met jouw medewerkerlogin is het mogelijk om online in een beveiligde omgeving uw loonstroken in te zien, je verlofaanvragen te doen en in te zien en om de afdelingskalender en verjaardagskalender te bekijken. Afhankelijk van de module die jouw werkgever gekozen heeft, is het mogelijk dat niet alle genoemde functionaliteiten voor jou beschikbaar zijn.

# 3. Activeren ESS-account

Empower maakt een medewerkerlogin voor jou aan. Zodra wij dit gedaan hebben, ontvang je hiervan een e-mailbericht. Zie hiervoor onderstaand voorbeeldbericht. Klik op de link in het e-mailbericht om jouw account te activeren. Het activeren dien je te doen op een computer of laptop; deze functionaliteit werkt niet op telefoon of tablet.

#### Geachte heer, mevrouw

Welkom bij HR en salarisbureau. Hierbij ontvangt u uw gegevens om uw account voor HR en Salaris Bureau te activeren.

Uw gebruikersnaam is:

Bij het aanmaken van een wachtwoord, dient deze aan de volgende eisen te voldoen:

- · Minimale lengte van 15 tekens
- Moet tenminste één hoofdletter bevatten
- · Moet tenminste één kleine letter bevatten
- · Moet tenminste één cijfers bevatten
- · Moet tenminste één speciaal karakter bevatten
- · Mag geen algemeen wachtwoord zijn • Mag niet het woord 'Nmbrs' of 'Visma' bevatten

### Klik hier om uw HR en salarisbureau-account te bevestigen.

Gebruik ook de Visma Nmbrs mobiele app voor Android of iOS met domeinnaam: hrensalarisbureau.nmbrs.nl.

De activatielink is uit veiligheidsoverwegingen maximaal 24 uur geldig

Heeft u vragen over de inhoud van dit bericht of heeft u problemen met het inloggen, dan kunt u contact opnemen met uw contactpersoon bij HR en Salarisbureau B.V..

Met vriendelijke groet

Toam HR on Salaris Burgau B V

Met vriendelijke groet,

De medewerkers van Empower BV HR en Salaris Bureau B.V.

Nadat je op de link hebt geklik verschijnt er een scherm waarin je wordt gevraagd een wachtwoord in te voeren. Voer dit wachtwoord tweemaal in, bij wachtwoord en bij bevestig wachtwoord. In de activatie mail staat aan welke veiligheidseisen je wachtwoord moet voldoen. Zie bovenstaande screenshot. Als je wachtwoord aan alle eisen voldoet staat voor iedere eis een vinkje. Klik vervolgens op wachtwoord opslaan.

Uw account is geactiveerd. Vul een nieuw wachtwoord in.

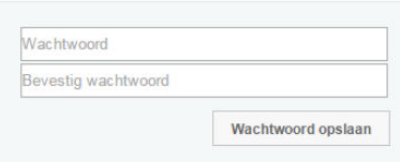

Nadat je je wachtwoord hebt opgeslagen dien je, voor extra beveiliging van jouw account, een pincode in te stellen. Je mag de pincode zelf kiezen. Nadat jedit hebt afgerond, kun je inloggen in uw ESS-omgeving.

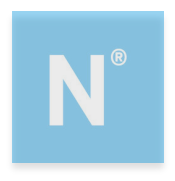

# 4. Inloggen

Wil je een volgende keer inloggen, dan ga je naar http://empower.nmbrs.nl of naar http://hrensalarisbureau.nmbrs.nl . Zie je activatie mail welke voor jou van toepassing is. Je komt dan op de inlogpagina.

Welkom in Empower B.V. HR en Salaris Bureau

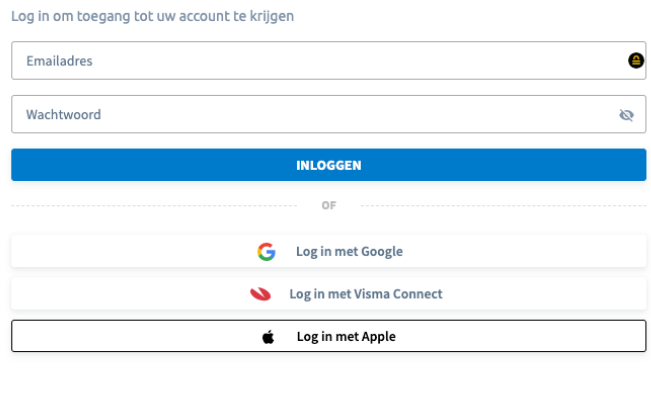

Vul je e-mailadres en wachtwoord in. Kies vervolgens voor inloggen. Vul vervolgens je pincode in. Je komt in het startscherm van je persoonlijke omgeving.

Wachtwoord vergeten?

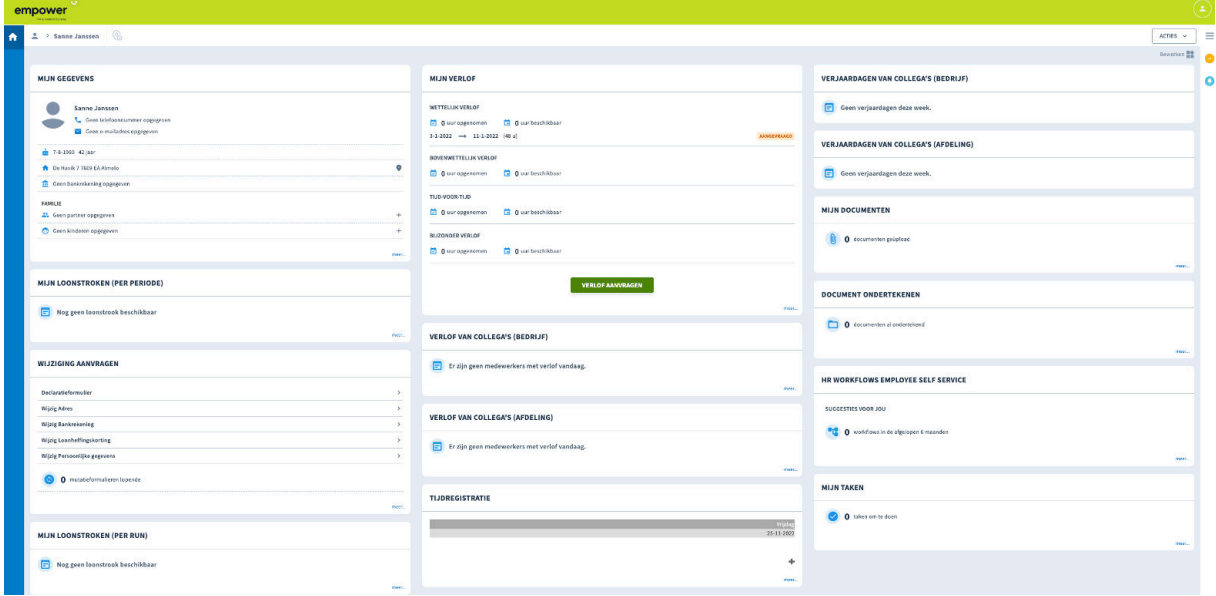

Dit is een voorbeeld van een startpagina. Afhankelijk van welke functionaliteiten jouw werkgever heeft afgenomen kan dit verschillen. Je ziet een aantal menuopties. Deze worden in de volgende hoofdstukken verder toegelicht. Via de knop home (het huisje in de blauwe balk) keer je vanuit ieder menu terug naar deze startpagina.

### Inloggen vanaf een ander IP-adres:

Elke internetverbinding heeft een eigen IP-adres. Meld je je aan met je eigen computer via een andere internetverbinding, waarje dat nog niet eerder hebt gedaan, dan wordt er ter controle eenmalig een mail gestuurd om het IP-adres te verifiëren. Als dit gebeurt, verschijnt er een mededeling in het inlogscherm.

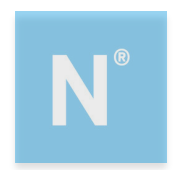

Klik op de link in de e-mail om dit IP-adres te koppelen aan jouw account.

## 5. Loonstroken

Om je loonstroken in te zien, kies je voor het menu loonstroken per periode.

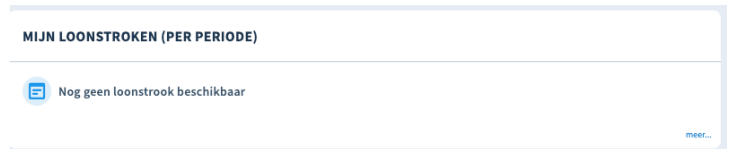

Door te klikkenop een periode vraag je de loonstrook op van de periode die genoemd staat achter de run. Door te klikken op "meer" krijg je ook voorgaande jaren te zien inclusief jaaropgaven (mits deze zijn verwerkt in de Empower online omgeving.

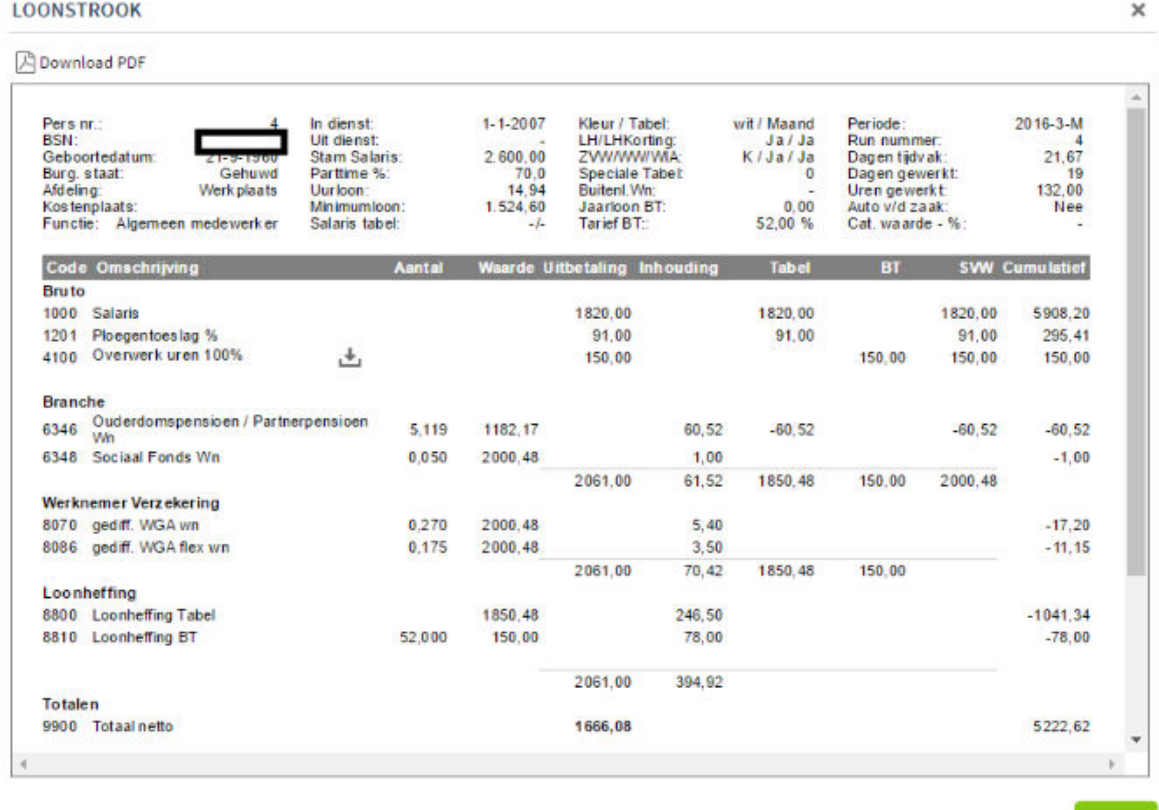

Door te klikken op de knop Download PDF kun je een kopie van je loonstrook opslaan op je eigen computer of uitprinten. Door te klikken op de groene knop Sluiten sluit je het scherm waarin de loonstrook wordt getoond.

Wil je snel inzicht in je laatste loonstrook? Dat kan door op de startpagina te kiezen voor het menu Acties.

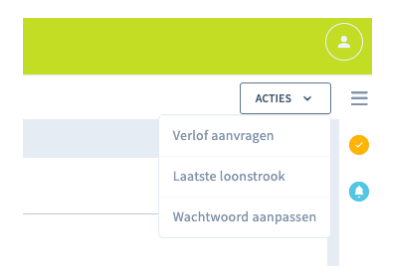

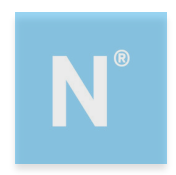

Kies voor de laatste loonstrook. Je meest recente loonstrook wordt nu getoond. Overige documenten

Jouw werkgever kan, naast de loonstrook, ook andere documenten voor je beschikbaar stellen. Deze vindje in het menuonderdeel Documenten.

### E-mail notificatie loonstrook

Zodra er een nieuwe loonstrook voor je beschikbaar is krijg je altijd een bericht per e-mail zoals onderstaand voorbeeld.

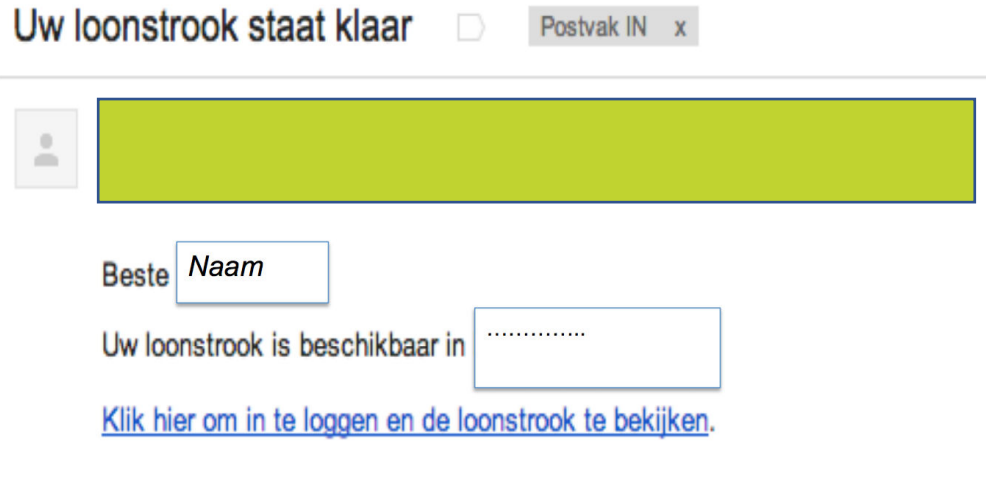

- Via de link in de e-mail of via empower.nmbrs.nl kom jeop de inlogpagina
- Selecteer het profiel "medewerker" (indien meerdere profielen beschikbaar zijn)
- Klik op "Doorgaan"

## 6. Verlof

Via het onderdeel Verlof heb je inzicht in je eigen verlofsaldo. Ook kun je via dit menu-onderdeel verlof aanvragen.

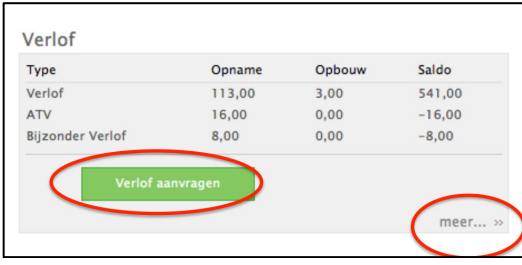

In de kolom Opname zie je het aantal uren verlof dat je dit jaar al hebt opgenomen. In de kolom Opbouw vind je het aantal verlofuren dat je hebt opgebouwd. In de kolom Saldo vind je het resterende verlofsaldo voor dit jaar.

Verlof aanvragen

Door te klikken op de knop Verlof aanvragen kun je een nieuwe verlofaanvraag indienen.

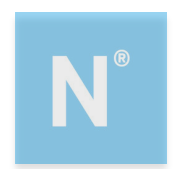

In het scherm dat nu opent, vul je de Startdatum en de t/m Einddatum van het verlof in. Heb je een vast arbeidspatroon, dan wordt het aantal uren automatisch gevuld. Je kunt deze uren aanpassen als je bijvoorbeeld de eerste of de laatste dag een deel van de dag opneemt.

Eventueel geef je een omschrijving van het verlof in.

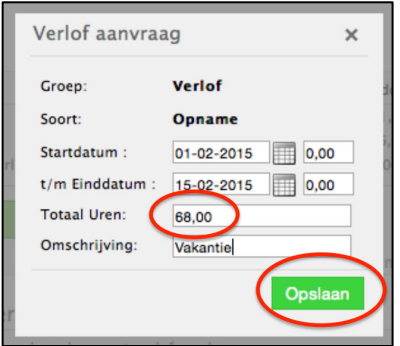

Zodra je de gegevens hebt ingevuld, kies je voor Opslaan.

Je manager/ werkgever ontvangt een bericht dat je een verlofaanvraag hebt ingediend. Hij/zij keurt deze goed of af. Jij ontvangt hiervan een bericht.

### Verlof inzien

Je kunt de status van je verlofaanvraag zien, door in het menuonderdeel Verlof te klikken op meer…>> Je verlofkaart wordt nu geopend.

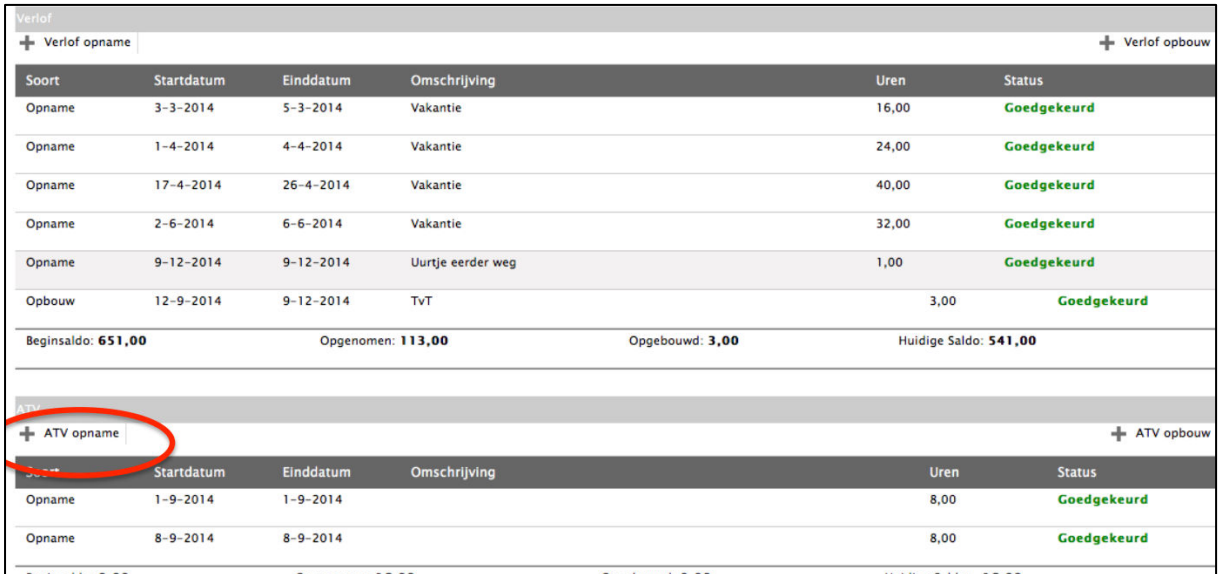

Je ziet per verlofsoort het reeds goedgekeurde verlof, het aangevraagde verlof en het resterende saldo aan verlof. Verlof met de status Aangevraagd is nog niet verwerkt in het saldo. Pas zodra een verlofaanvraag goedgekeurd is, worden de uren van je verlofsaldo afgehaald.

Via de verlofkaart kun je ook de overige verlofsoorten aanvragen. Dat werkt op dezelfde manier als bovenstaand genoemd.

Door links in het scherm in de blauwe balk te klikken op Home, kom je weer op je startpagina.

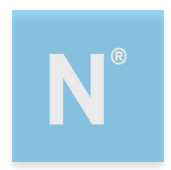

### Een verlofaanvraag annuleren

Je kunt een aangevraagde verlofaanvraag annuleren. Kies in het menuonderdeel verlof voor meer..>>

Je komt in het verlofoverzicht.

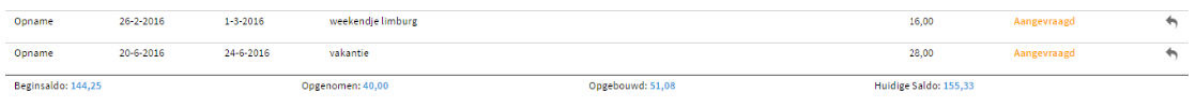

Door op het pijltje achter de verlofaanvraag te klikken, kun je verlofaanvraag annuleren. Er verschijnt een melding in je scherm met de vraag of je het zeker weer. Klik op OK. Je manager/werkgever ontvangt bericht dat je verlofaanvraag geannuleerd is.

# 7. Verlofoverzicht afdeling / bedrijf

Via het menuonderdeel Verlofoverzicht afdeling krijg je inzicht in het verlof van jouw afdeling.

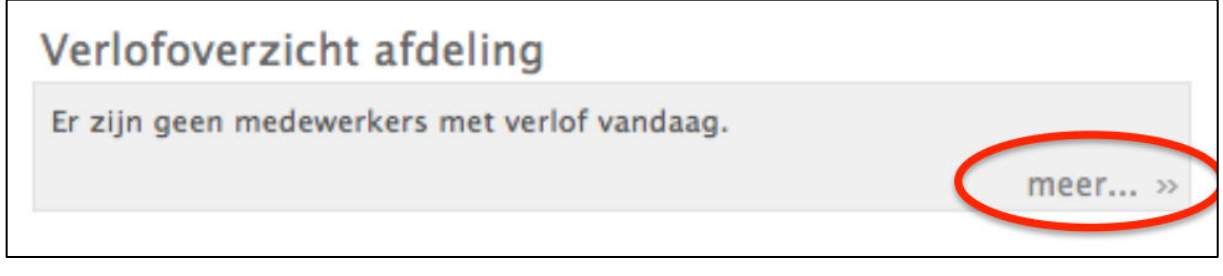

Als er collega's van je afdeling afwezig zijn, zie je dit op het startscherm.

Door je klikken op meer..>> ga je naar het uitgebreide verlofoverzicht van jouw afdeling.

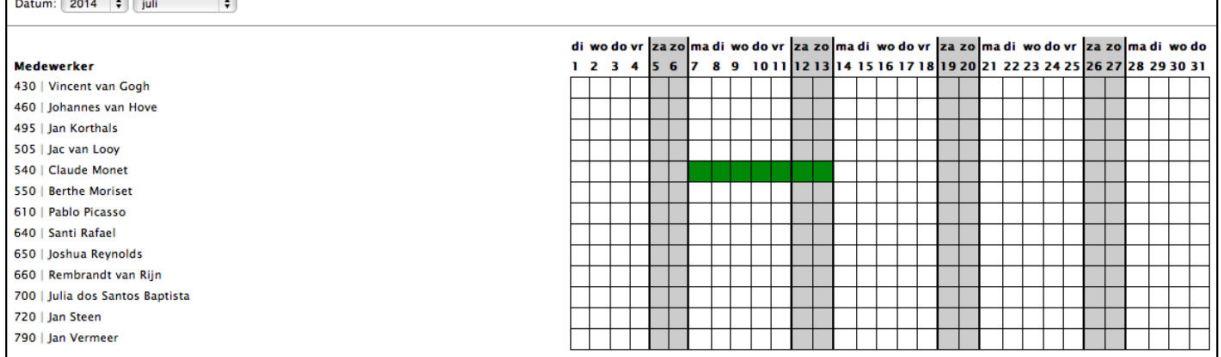

Je ziet nu in één oogopslag wanneer je collega's in degeselecteerde periode afwezig zijn. Je kunt een andere periode selecteren, door achter Datum te kiezen voor een andere jaar en/of andere maand.

Je kunt dit overzicht ook downloaden naar PDF door rechtsboven te klikken op het icoontje  $\boxtimes$  .

Via het menuonderdeel Verlofoverzicht bedrijf krijg je inzicht in het verlof van al je collega's. De werking hiervan is hetzelfde als onderdeel Verlofoverzicht afdeling.

Door links in het scherm in de blauwe balk te klikken op Home, kom je weer op je startpagina.

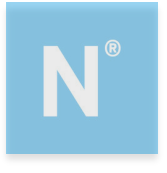

# 8. Verjaardagen

In de kaders Verjaardagen afdeling en Verjaardagen bedrijf zie je een overzicht van collega's die de betreffende week jarig zijn.

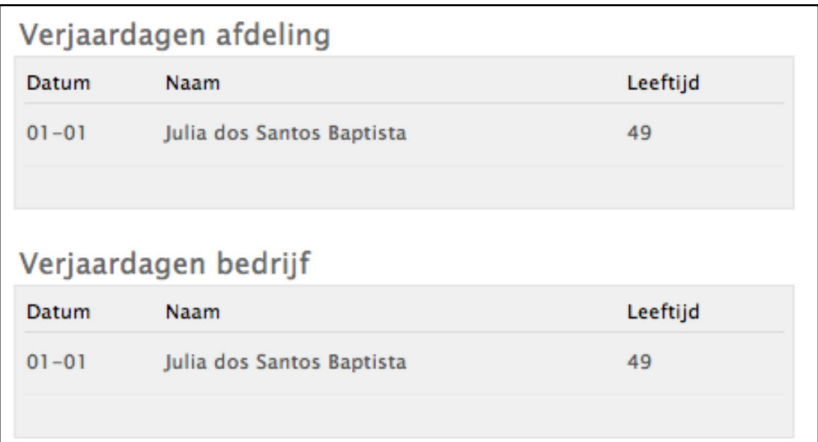

# 9. Digitaal personeelsdossier

Via het menu onderdeel Documenten krijg je inzicht in de documenten die je werkgever geüploadheeft en voor jou zichtbaar heeft gemaakt. Dit kunnen zowel persoonlijke documenten als algemene documenten zijn.

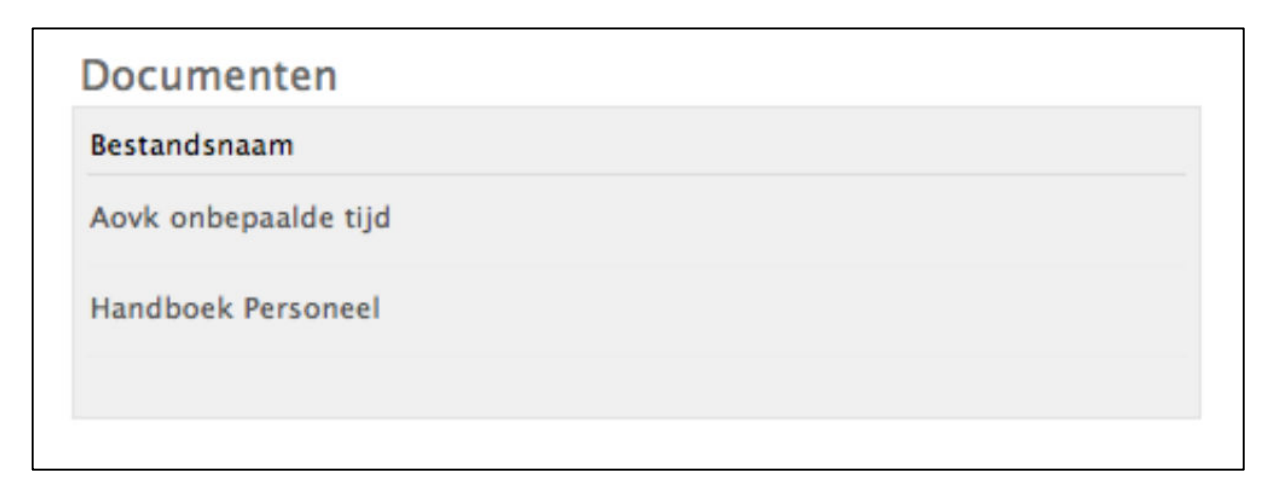

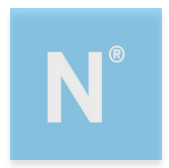

# 10. Declaraties en mutaties

Via je medewerker login is het mogelijk om declaraties en/of andere mutaties in te dienen. Verder kun je de status van eerder ingediende declaraties en mutaties inzien. Of je declaraties in kunt dienen en welke mutaties je via je login kunt indienen, is afhankelijk van de keuze die je werkgever heeft gemaakt.

#### Indienen mutatie

Hiervoor ga je naar het onderdeel Wijziging aanvragen. Kies voor het betreffende mutatieformulier of indien deze niet staat weergegeven kies voor meer…

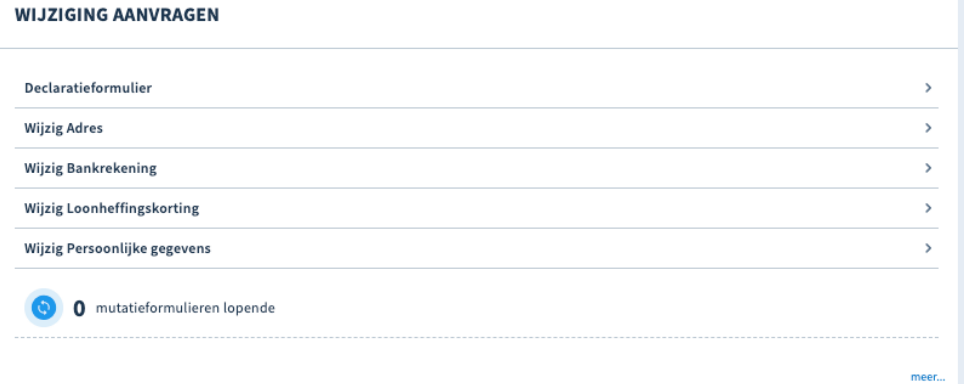

Kies het juiste formulier voor de wijziging die je door wilt geven.

Vul de gewijzigde gegevens in. Voeg eventueel een bijlage of een opmerking toe.

#### Wijzig adres of bankrekeningnummer

Wil je het standaard bankrekeningnummer wijzigen, selecteer dan je huidige bankrekeningnummer. Vul daaronder je gewijzigde bankrekeningnummer.

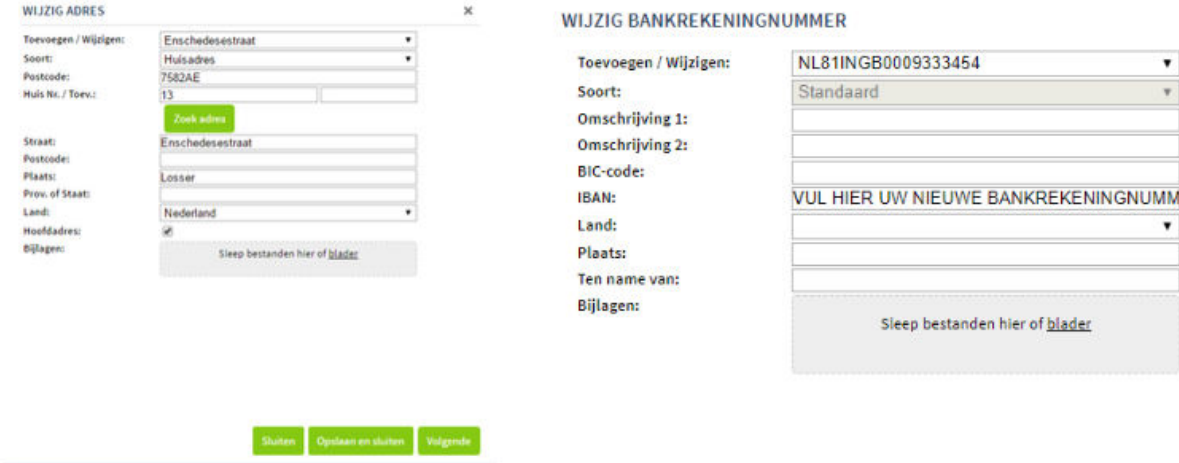

Kies voor Volgende.

Je ziet nu een overzicht van je wijziging. Kies voor Verzenden om deze ter goedkeuring aan te bieden aan je manager.

Je ontvangt een e-mail zodra de wijziging is verwerkt in de personeels- en loonadministratie.

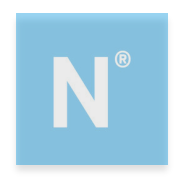

### Indienen declaratie

Mocht je, op verzoek van Werkgever, kosten hebben gemaakt voor t.b.v. Werkgever dan kun je deze kosten via het systeem of via de app declareren.

Je gaat naar het onderdeel Wijziging aanvragen. Kies voor meer..>>

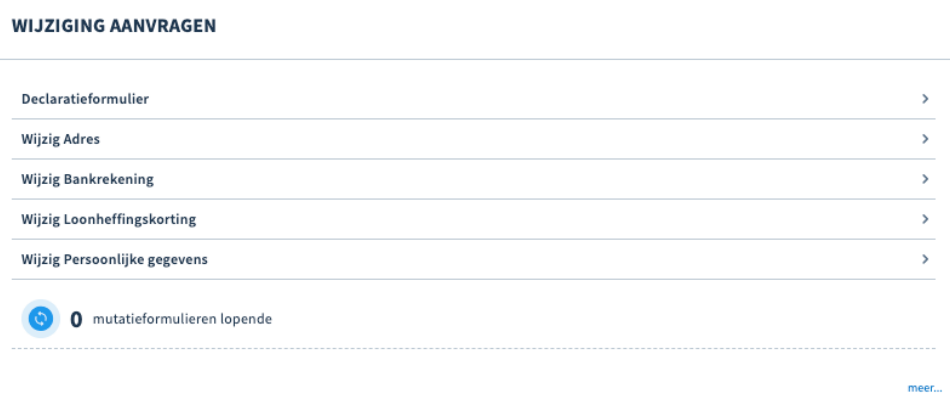

Kies voor het formulier Declaratieformulier.

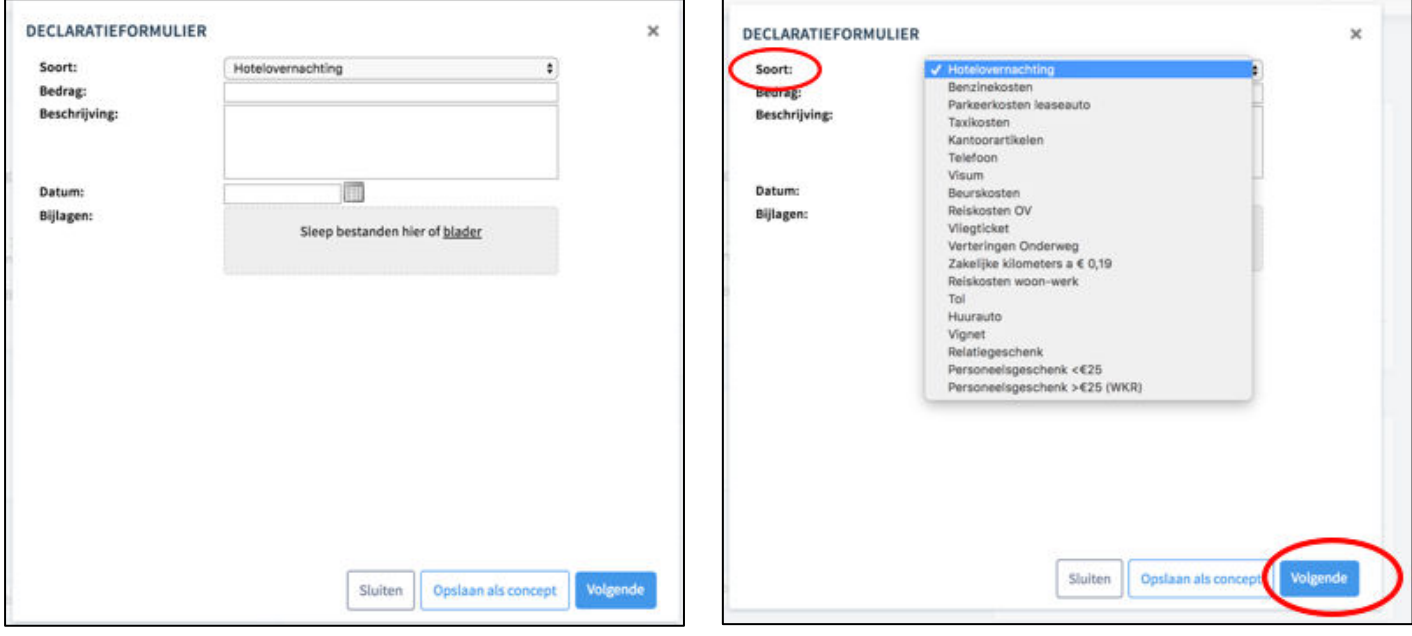

Selecteer de gewenste soort declaratie. Je kunt een keuze maken uit de onkostensoorten die je werkgever heeft bepaald.

Vul het te declareren bedrag, eenomschrijving en de datum van de gemaakte onkosten in.

Via bijlagen voeg je de bon of nota toe aan de declaratie

Kies voor Volgende.

In het volgende scherm zie je een overzicht van de ingevulde gegevens en kun je nog een opmerking toevoegen.

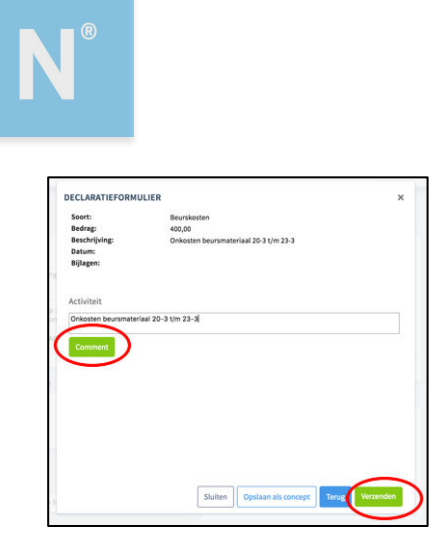

Voer onder activiteit een korte toelichting in om de te declareren kosten toe te lichten. Kies daarna voor Verzenden.Je declaratie wordt nu ter goedkeuring aangeboden aan je manager. Je ontvangt een e-mail zodra je manager je declaratie heeft goedgekeurd, afgekeurd of ter verbetering terug heeft gestuurd.

### Eerder ingediende declaratie en mutaties inzien

Historisch ingediende declaraties kun je als volgt terugvinden:

- In het startscherm kiest in de dashlet wijziging aanvragen voor 'meer'
- Ga naar 'afgesloten' formulieren

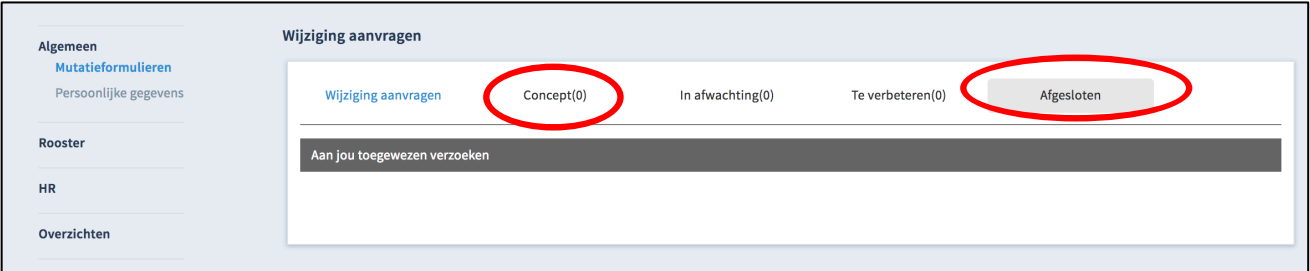

Onder concepten vind je declaraties en mutaties die je wel hebt aangemaakt, maar nog niet hebt ingediend.

Onder In Afwachting vind je de ingediende declaraties en mutaties, die nog beoordeeld moeten worden door je manager.

Bij Te verbeteren vind je declaraties en mutaties die je nog aan moet passen.

Onder Afgesloten vind je de declaraties en mutaties die geheel zijn verwerkt en opgenomen zijn in de salarisverwerking.

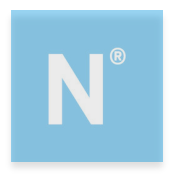

# 11. Tijdregistratie.

In Nmbrs is het mogelijk de gewerkte uren in te voeren via het dashlet Tijdregistratie. Medewerkers met een medewerkerslogin kunnen dit ook zelf doen. Afhankelijk van of je werkgever deze functionaliteit heeft afgenomen is dit onderdeel wel of niet zichtbaar voor de medewerker.

Nadat je hebt ingelogd, klik rechtsboven op het menu en klik vervolgens op Tijdregistratie. Om naar een andere maand te gaan schuif naar links of naar rechts. Wanneer er nog geen tijdregistratie is ingevuld, ziet het scherm er als volgt uit.

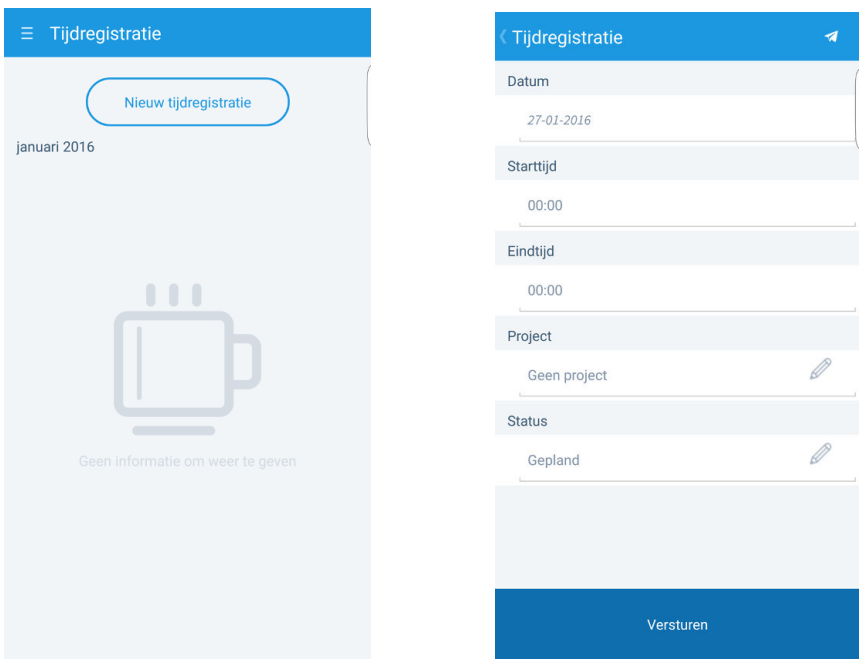

Klik op Nieuw tijdregistratie. Vul hier de datum, start- en eindtijd, het project en de status. Klik vervolgens op versturen of rechtsboven op het icoon

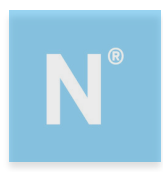

# 12. Je wachtwoord wijzigen.

Je kunt je wachtwoord wijzigen door in het startscherm rechtsboven te kiezen voor Acties.

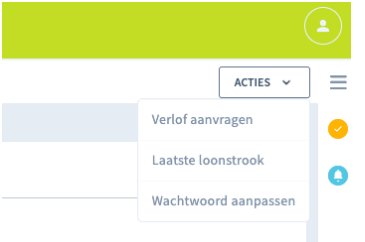

Kies vervolgens voor Wachtwoord aanpassen.

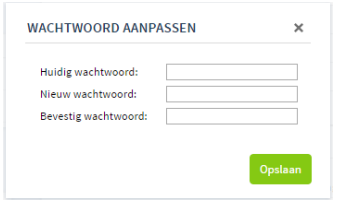

Vul bij Huidig wachtwoord het wachtwoord dat je nu gebruikt

Vul bij Nieuw wachtwoord en Bevestig wachtwoord het nieuwe wachtwoord dat je wilt gaan gebruiken. Klik op Opslaan.

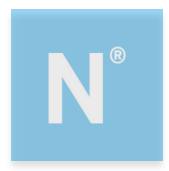

# 13. Medewerker app

Je hebt ook de mogelijkheid om via een app op je mobiele telefoon je salarisstroken in te zien, verlof aan te vragen en de kalender in te zien. Afhankelijk van de module die je werkgever gekozen heeft, is het mogelijk dat niet alle genoemde functionaliteiten voor jou beschikbaar zijn.

Hiervoor kun je de app Nmbrs ESS downloaden uit de App store (Apple) of Play Store (Android)

Account koppelen

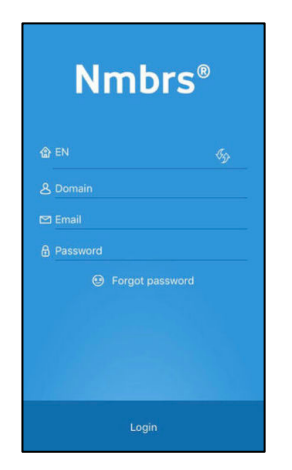

Via dit scherm worden gegevens gekoppeld aan de app (eenmalige actie).

Taal: keuze uit Nederlands, Engels, Duits en Zweeds

Bij het voor de eerste keer openen van de app moet bij Domein: empower.nmbrs.nl of hrensalarisbureau.nmbrs.nl (zie hiervoor je activatie link) ingevuld worden.

Bij het E-mailadres en wachtwoord vul je de inloggegevens voor je medewerker login. Je ontvangt mogelijk vervolgens eenmalig een mail met een verificatiecode. Vuldeze in in de app.

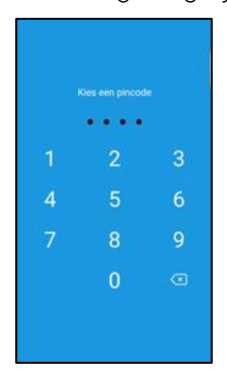

Via dit scherm kies je eenmalig een pincode waarmee je de app beveiligd, mocht je nog geen pincode gekozen hebbenbij het inloggen via je computer.

Nadat de app is opgestart, heb je toegang totje loonstroken, verlof en kalenders en eventueel tijdregistratie, mutaties en declaraties.

Via de knop  $\equiv$  linksboven in de app, ga je naar het menu-overzicht.

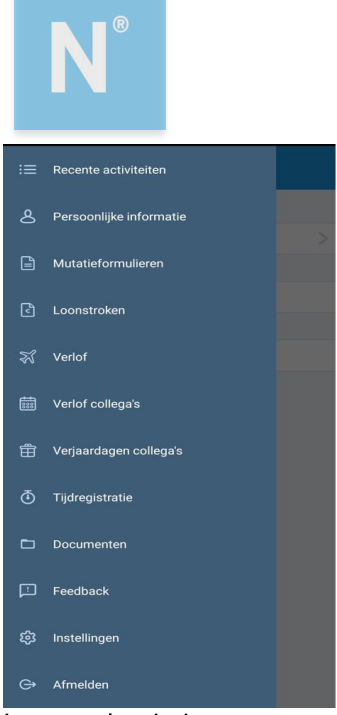

Loonstroken inzien

In het startscherm van de app vind je de meestrecente loonstrook onder Recente activiteiten. Via het menuonderdeel Loonstroken kun je eerdere loonstroken inzien. Om loonstroken van eerdere jaren in te zien, swipe je naar rechts.

Je kunt de loonstroken downloaden naar PDF via de knop rechtsboven.

### Mutatieformulieren indienen en inzien.

Kies in het menu aan de linkerzijde voor Mutatieformulieren. Je ziet nu een overzicht van eerder ingediende mutaties. Via de optie Nieuw mutatieformulier kun je een nieuwe declaratie indienen, een adreswijziging of wijziging bankrekening doorgeven.

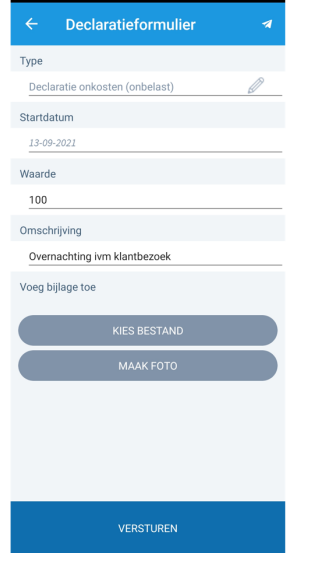

Selecteer het type declaratie. Vul de datum, het bedrag en de omschrijving in. Voeg eventueel een bijlage toe, door te kiezen uit een foto uit je fotobibliotheek of door een nieuwe fotote maken van je declaratie. Nadat je de gegevens hebt gevuld, kies je voor Versturen.

De status van je declaratie kun je vervolgens inzien.

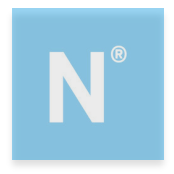

### Verlof

Klik in de app op Verlof. Je ziet nu een overzicht van je verlofsaldo.

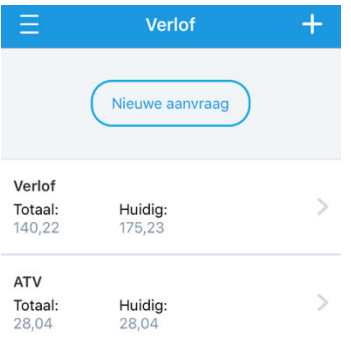

Om verlof aan te vragen, klik je op Nieuwe aanvraag.

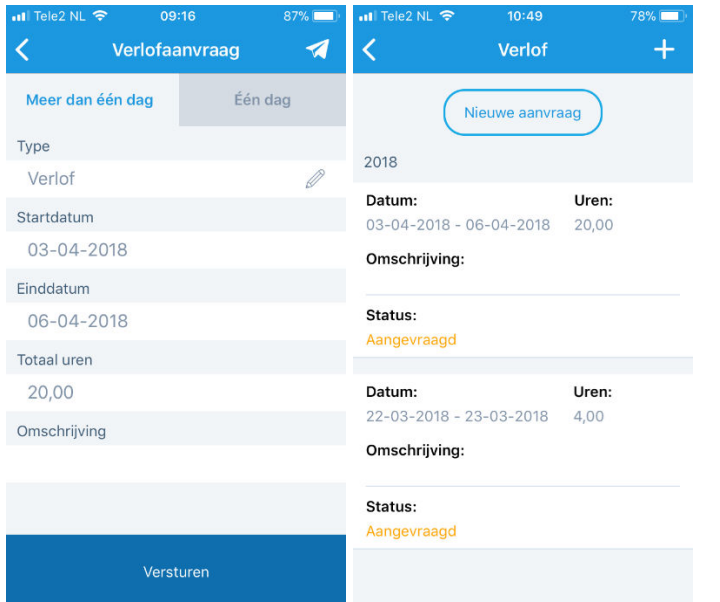

Vul de startdatum van het verlof en de einddatum in. Heb je een vast arbeidspatroon, dan wordt het aantal verlofuren automatisch berekend. Geef eventueel een omschrijving van het verlof in. Klik vervolgens op versturen.

Door te klikken op de verlofgroep, kun je de status inzien van het aangevraagde verlof.

### Verlof collega's

Via de optie Verlof collega's kun je de afwezigheid van je collega's inzien. Via de optie Verlof zie je de afwezigheid van al je collega's, via de optie Verlof collega's van de collega's van je afdeling.

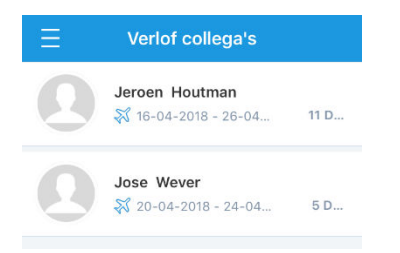

### Verjaardagen collega's

Via de optie Verjaardagen collega's krijg je een lijst in beeld met de verjaardagen van je collega's

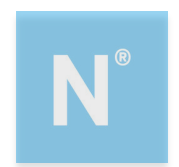

### Pincode wijzigen.

Wil je de pincode voor toegang tot de app wijzigen, dan kan dit via het menu Instellingen. Kies voor Pincode wijzigen. Vul eerste je oudepincode in. Kies vervolgens een nieuwe toegangscode. Voer deze tweemaal in.

Je krijgt een melding dat je pincode gewijzigd is.

### Uitloggen

Via de knop Afmelden kun je uitloggen uit de app. Deze knop vind je onder Instellingen. Kies onderaan voor Afmelden.

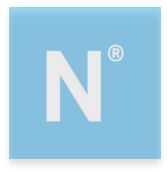

# 14. Uitloggen

Je kunt uitloggen door rechtsboven in het startscherm op het icoontje te klikken.

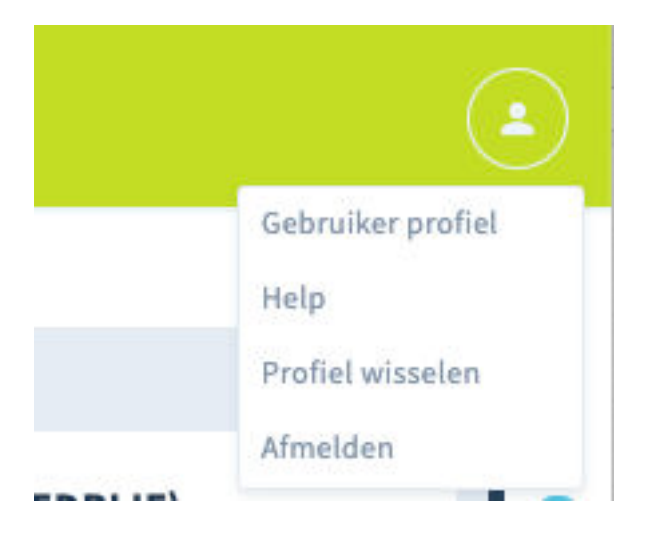

Klik vervolgens op de knip Afmelden. Je bent nu uitgelogd.

Deze gebruikershandleiding is samengesteld door:

Empower B.V. HR en Salaris Bureau Oldenzaalsestraat 631\ 7524AB Enschede

info@empower-hr.nl www.empower-hr.nl

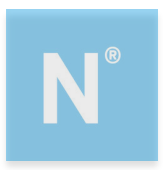